# **PA Conserved Land Metrics**

Web Map Application Tutorial

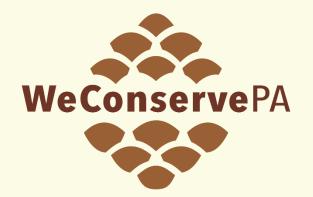

**WeConserve**PA

Irina Beal, GIS Analyst, 202104

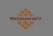

by WeConservePA

#### PA Conserved Land Metrics

Home Data Feedback

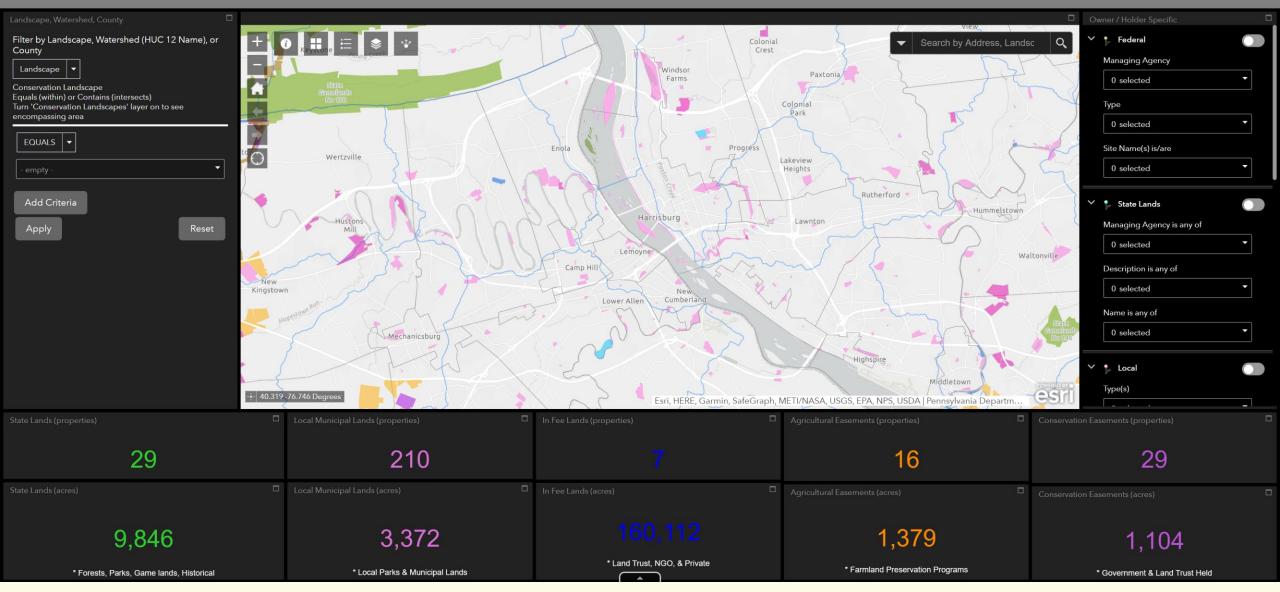

## Where can I find this map?

• Navigate to <u>https://weconservepa.org/gis/</u> and select "Launch web map" under "PA Conserved Lands Summary Metrics"

### PA Conserved Lands Summary Metrics (Beta)

Summary of properties and acreage within visible extent by layer with filters for owner, holder, and more.

#### LAUNCH WEB MAP

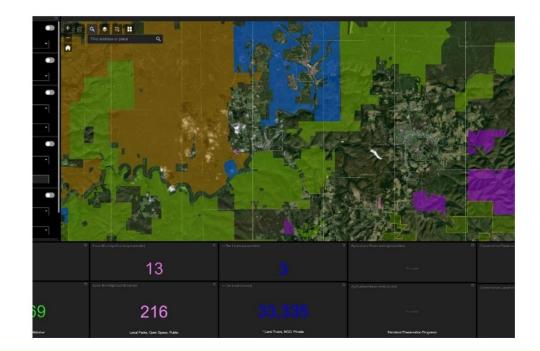

### **Basic Controls**

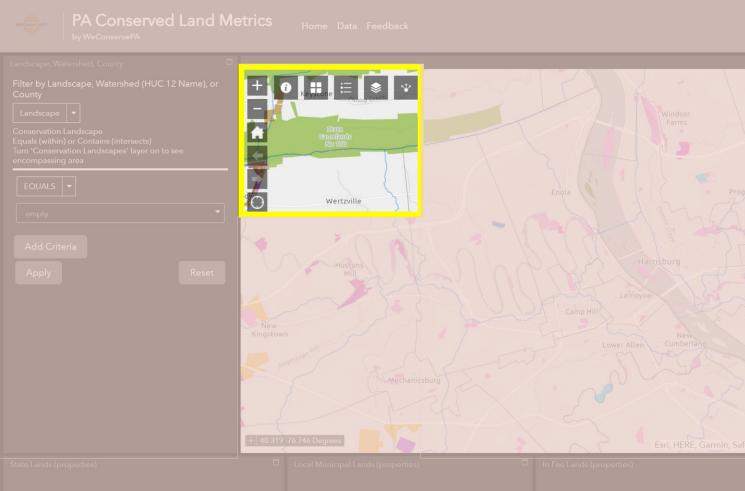

|       |                         |                                  | Search by Address, Lands                                             | c 🔍 🗡 🎓 Federal                                                    |
|-------|-------------------------|----------------------------------|----------------------------------------------------------------------|--------------------------------------------------------------------|
|       | - Asysteme Anning creek |                                  | A L DI                                                               | Managing Agency                                                    |
|       | Steto                   |                                  |                                                                      | 0 selected                                                         |
|       | No 1770                 |                                  |                                                                      | Туре                                                               |
|       |                         |                                  | Park                                                                 | 0 selected                                                         |
|       |                         |                                  | The State                                                            | Site Name(s) is/are                                                |
|       | Wertzville              |                                  |                                                                      | 0 selected                                                         |
|       | Histons                 |                                  |                                                                      | <ul> <li>State Lands</li> <li>Managing Agency is any of</li> </ul> |
|       | Mill                    | The second                       |                                                                      | 0 selected                                                         |
|       |                         |                                  |                                                                      | Lonville Description is any of                                     |
|       | New<br>Kingstown        |                                  |                                                                      | 0 selected                                                         |
|       | Kingstown               |                                  |                                                                      |                                                                    |
|       | Hodeston                |                                  |                                                                      | Name is any of<br>Balanter 0 selected                              |
|       | Mechanicsburg           |                                  |                                                                      | No 206                                                             |
|       |                         |                                  |                                                                      | V 🎉 Local                                                          |
|       | + 40.319-76.746 Degrees | Esri, HERE, Garmin, SafeGraph, N | Middletown<br>METI/NASA, USGS, EPA, NPS, USDA   Pennsylvania Departm |                                                                    |
|       |                         |                                  |                                                                      |                                                                    |
|       |                         |                                  |                                                                      |                                                                    |
|       |                         |                                  |                                                                      |                                                                    |
| 9,846 |                         |                                  |                                                                      |                                                                    |
|       |                         |                                  |                                                                      |                                                                    |

## **Basic Controls**

### Left Column

- Zoom In
  - Increase map scale
- Zoom Out
  - Decrease map scale
- Default Extent
  - Original map view
- Previous Extent
  - Backwards in map extents
- Next Extent
  - Forward in map extents
- My Location
  - Optional function to pan to your location

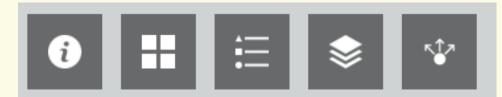

### **Top Row**

- About
  - More information about WeConservePA
- Basemap Gallery
  - Change background map layer
- Legend
  - Symbology of map layers
- Layer List
  - Turn on or off map layers
- Share
  - Email, Facebook, Twitter, Google+

### Search by

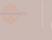

Land Metrics Home Data Feedba

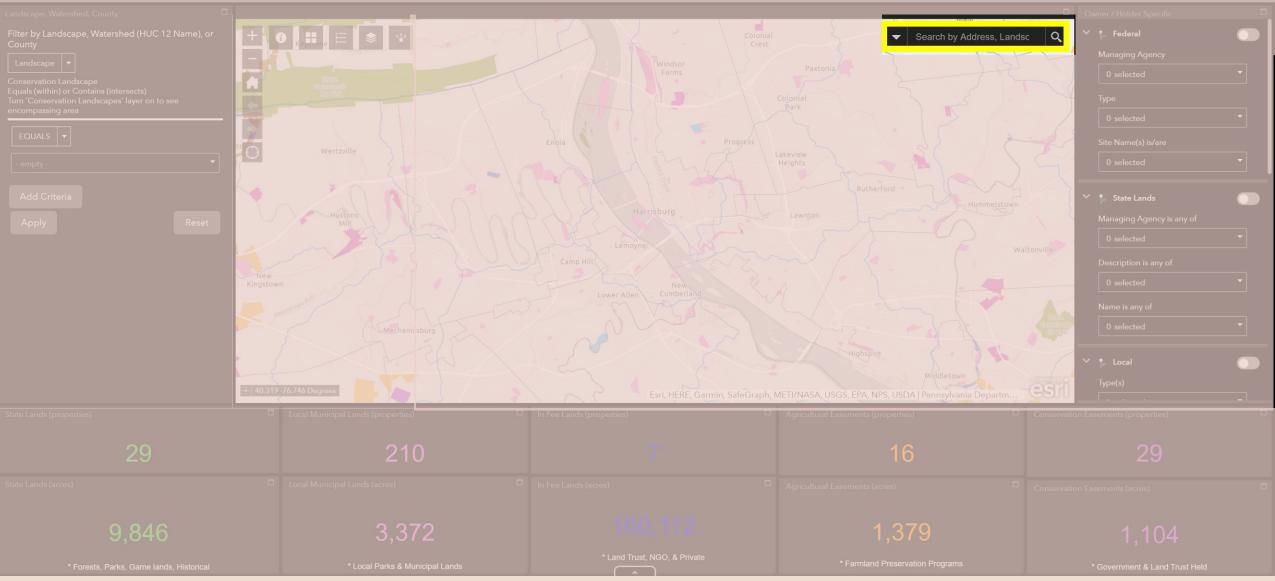

## Search by

Search by Address, Landsc

Q

All

Address or Place

**Conservation Landscapes** 

County

Watersheds (HUC 8)

Small Watersheds (HUC12)

- Search either by an Address or Place, such as Longwood Gardens
- Or search by a map layer
- The map will pan to the selected location and highlight that feature. Click anywhere on the map to clear selection.

### What do the numbers represent at the bottom?

PA

nd Metrics Home Data Fee

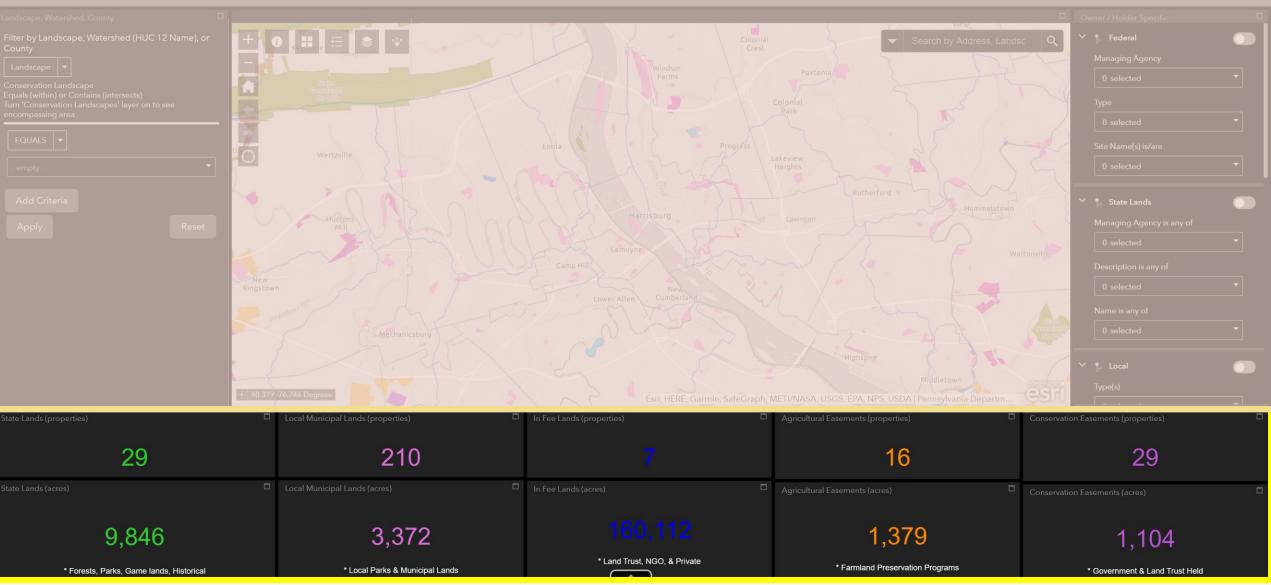

## What do the numbers represent at the bottom?

Number of properties within map view for each category

| State Lands (properties) | Local Municipal Lands (properties) | □ In Fee Lands (properties) □ | Agricultural Easements (properties) | Conservation Easements (properties) |
|--------------------------|------------------------------------|-------------------------------|-------------------------------------|-------------------------------------|
| 50                       | 392                                | 26                            | 447                                 | 84                                  |
| Bottom<br>Row            | Sum of total prope                 | erty area in acres wit        | hin map view for ea                 | ach category                        |
| State Lands (acres)      | Local Municipal Lands (acres)      | □ In Fee Lands (acres) □      | Agricultural Easements (acres)      | Conservation Easements (acres)      |
|                          |                                    | 160 110                       |                                     |                                     |

172,8069,111160,11238,6797,434• Forests, Parks, Game lands, Historical• Local Parks & Municipal Lands• Land Trust, NGO, & Private• Farmland Preservation Programs• Government & Land Trust Held

Summary metrics will update to reflect properties within map extent

**WeConserve**PA

Тор

Row

### What does that "up" arrow do?

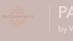

\_and Metrics Home Data Feed

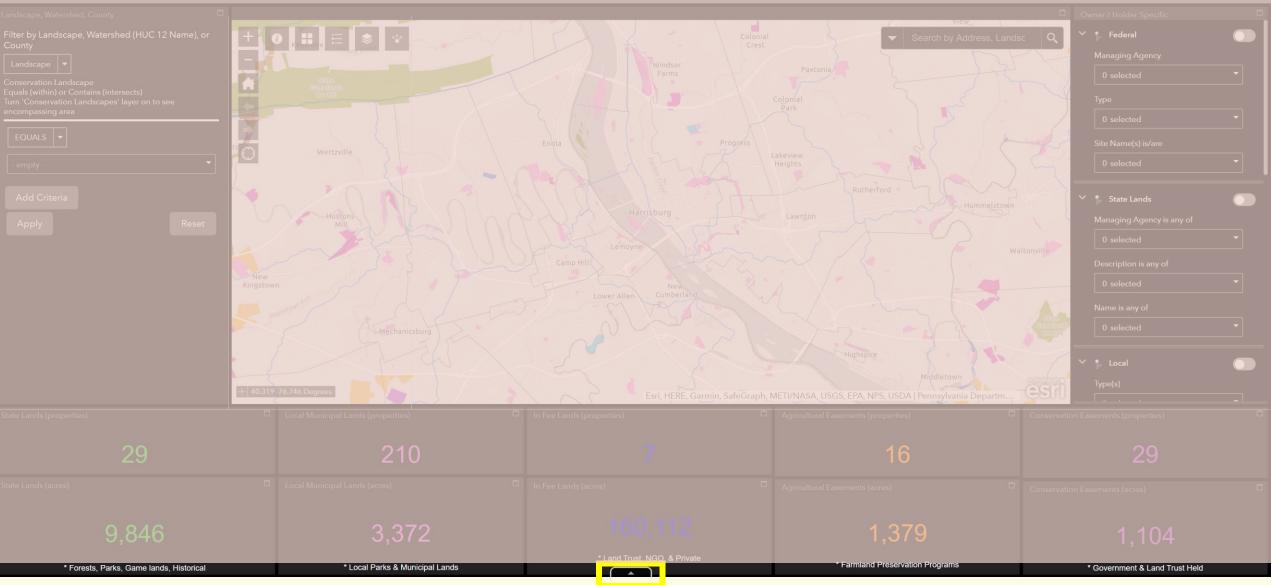

## What does that "up" arrow do?

- This opens an Attribute Table with unique properties
- Each Tab represents a conservation category

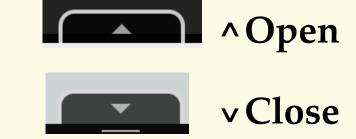

| Federal | State | Local | Land Trust Owned | Conservation Easements | Farmland Preservation |
|---------|-------|-------|------------------|------------------------|-----------------------|

- Table defaults to "Filter by map extent"; it shows only what is in your map view
  - You may turn this off by selecting the highlighted button to display all rows Note: this may increase the loading speed of the table

Options Vilter by map extent Zoom to Clear selection CRefresh

## If I click on a row, what I can do?

- Select "Zoom to" to move to your selection
- Select "Clear selection" to unselect
- You may select more than one feature by holding the "CTRL" button while selecting rows with your left mouse button
- Select "Options" to:
  - Only select highlighted rows
  - Filter the table (advanced)
  - Show/Hide columns
  - Export Selected to CSV

(comma-separated values, open with Microsoft Excel or another spreadsheet application)

### Show conserved lands within a large area

by WeConservePA

letrics Home Data Feedb

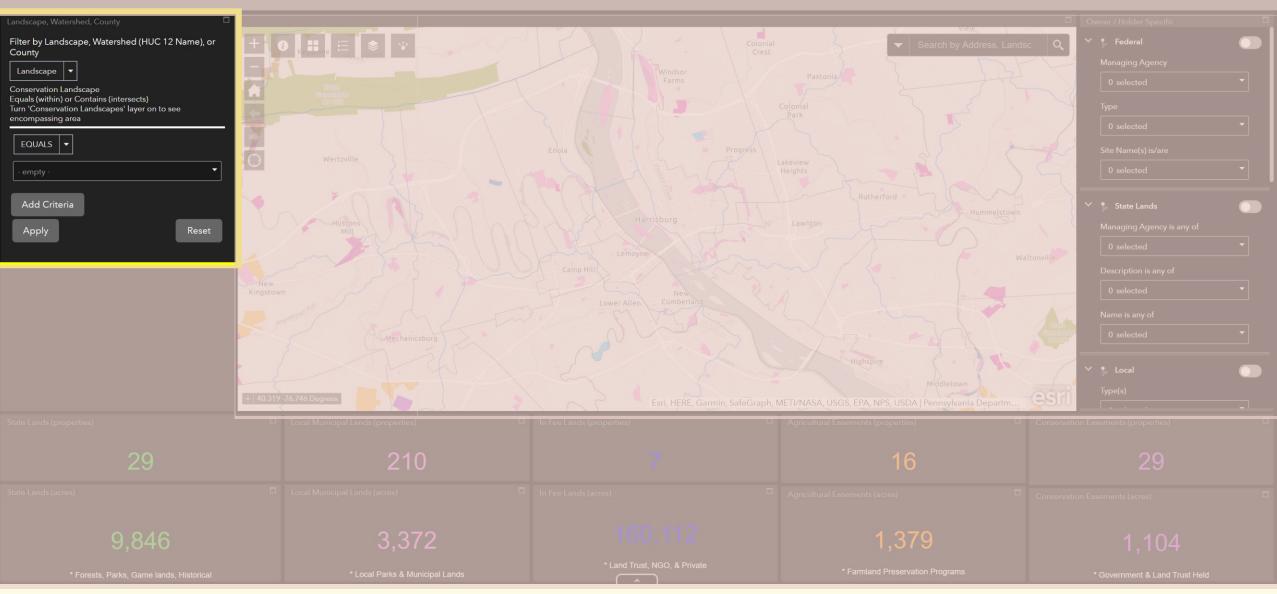

## Show conserved lands within a large area

- By using the "Landscape, Watershed, County" filter panel on the left, you may choose to only display features that fall within a given Landscape (Laurel Highlands), a unique watershed (Salmon Creek), or County (Lancaster).
  - Hint: Pan to area of interest using the "Search Tool" in the upper righthand corner
- If you wish to change the filter criteria, here are a few common examples:
  - Equals Property **is within** filter boundary area
  - Contains Property **intersects** with filter boundary area
- By selecting "Apply", the map and table will update to reflect your criteria

| Landscape, Watershed, County                            |  |
|---------------------------------------------------------|--|
| Filter by Landscape, Watershed (HUC 12 Name), or County |  |
| Landscape 🔻                                             |  |
| Landscape <sub>scape</sub>                              |  |
| Watershed Contains (intersects)                         |  |
| County a Landscapes' layer on to see                    |  |
| r                                                       |  |
| EQUALS 👻                                                |  |
| - empty -                                               |  |
| Add Criteria                                            |  |
| Apply                                                   |  |

### Narrow map features and table by attributes

÷

and Metrics Home Data Fe

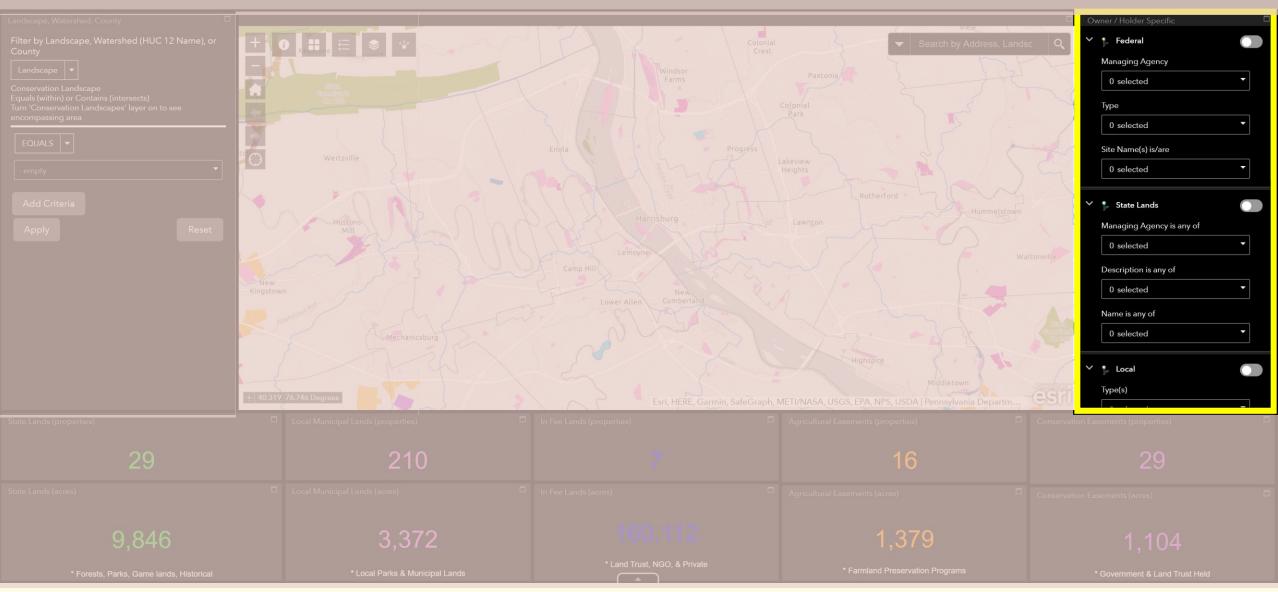

## Narrow map features and table by attributes

| Owner / Holder Specific   |   |
|---------------------------|---|
| Ƴ î⊳ Federal              |   |
| Managing Agency           |   |
| 0 selected                | - |
| Туре                      |   |
| 0 selected                | - |
| Site Name(s) is/are       |   |
| 0 selected                | - |
|                           |   |
| Y 🐤 State Lands           |   |
| Managing Agency is any of |   |
| 0 selected                | - |
| Description is any of     |   |
| 0 selected                | - |
|                           |   |
| Name is any of            |   |

| ~ | 🎓 Local              |   |
|---|----------------------|---|
|   | Type(s)              |   |
|   | 0 selected           | • |
|   | Name is any of       |   |
|   | 0 selected           | • |
|   |                      |   |
| ~ | 🖡 Land Trust Owned   |   |
|   | Owner Type(s) is/are |   |
|   | 0 selected           | - |
|   | Owner Name(s) is/are |   |
|   | 0 selected           | • |
|   | Site Name(s) is/are  |   |
|   | 0 selected           | • |
|   |                      |   |

| ~ | Conservation Easements    |   |
|---|---------------------------|---|
|   | Holder Type is any of     |   |
|   | 0 selected                | • |
|   | Easement Holder is any of |   |
|   | 0 selected                | • |
|   | Name is any of            |   |
|   | 0 selected                | • |
|   |                           |   |
| ~ | Farmland Preservation     |   |
|   | Holder Type is any of     |   |
|   | 0 selected                | • |
|   | Easement Holder is any of |   |
|   | 0 selected                | • |
|   | Name is any of            |   |
|   |                           |   |
|   | 0 selected                | • |

## Narrow map features and table by attributes

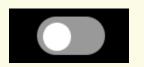

### Filter Off

Filter On

- Managing Agency
  - Federal and State Departments
- Land Owner
  - Private
  - Land Trust
- Easement Holder
  - Government or Land Trust Held

- Agency / Owner / Holder
  - Type or Description
  - Organization
  - Site Name
- Drop-down lists will narrow based on selected criteria

## Thank you for viewing

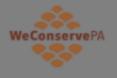

### PA Conserved Land Metrics

by WeConservePA

Home Data Feedback

- Home
  - <u>https://WeConservePA.org</u>
- Data
  - <u>https://www.pasda.psu.edu/uci/SearchResults.aspx?originator=WeConservePA</u>
- Feedback
  - Google Form
  - Does not collect email addresses